## Настройка облачного доступа к AHD-регистраторам CTV

1. После загрузки регистратора, нажмите правой кнопкой мыши на пустое место экрана и в открывшемся меню выберите пункт меню «Проводник». В открывшемся окне, отметьте параметр «P2P включить» и нажмите кнопку «Далее». Появится окно вида:

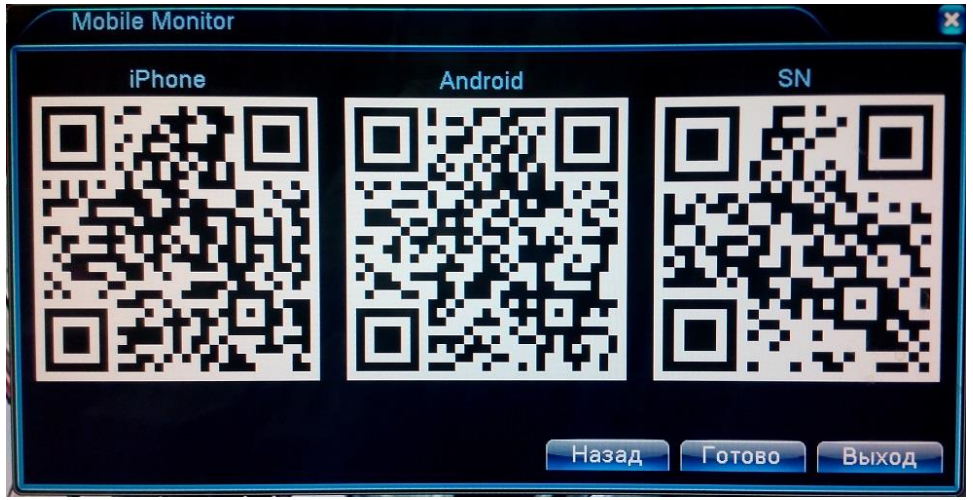

- 2. Установите мобильное приложение для удаленного доступа к регистратору. Для этого следует отсканировать QR-код Вашим мобильным устройством, используя сканер QRкодов (например, приложением QR Code Reader). Если у Вас смартфон на базе iOS (Iphone, Ipad), то следует сканировать левый QR-код, а если Вы используете устройство на базе Android – средний QR-код. QR-код представляет собой ссылку на страницу установки приложения XMEye в магазине iTunes или Google Play, поэтому для установки приложения смартфону необходим доступ к сети Интернет.
- 3. После установки приложения, запустите его на смартфоне. Появится приветственное окно вида:

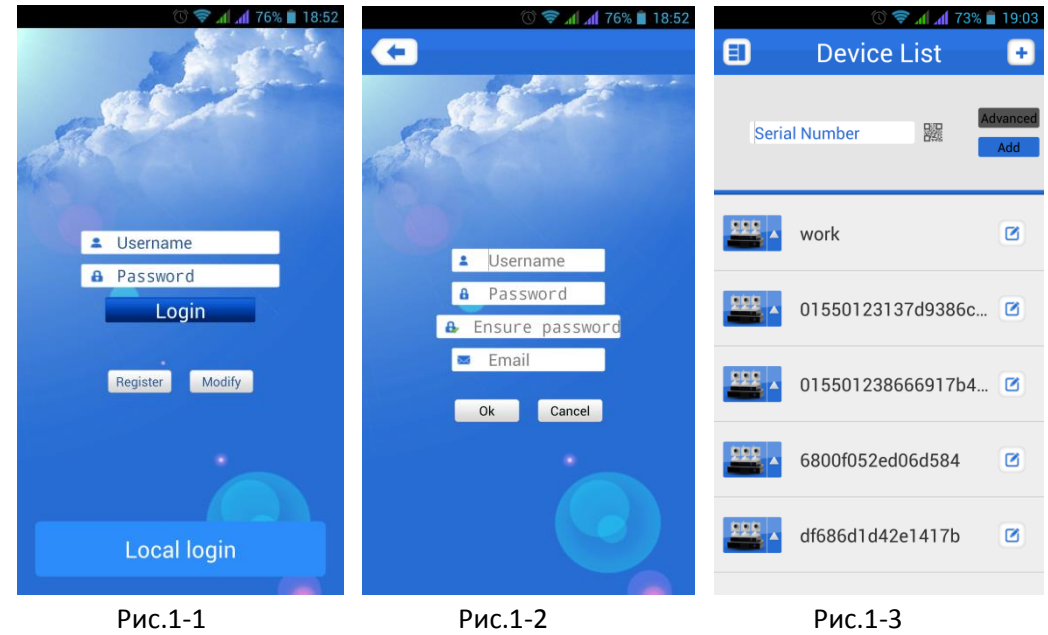

Зарегистрируйтесь в системе, нажав кнопку «Register» (Рис.1-1). Для регистрации необходимо придумать себе имя пользователя и пароль, а также ввести корректный адрес электронной почты (Рис.1-2). После успешной регистрации и входа в систему, появится окно «Device List». Чтобы добавить устройство, нажмите на значок «+», расположенный в правом верхнем углу. Появится строка для ввода уникального серийного номера

регистратора, который можно ввести вручную, переписав его из раздела экранного меню регистратора «Сведения»-> «Версия», или же отсканировав QR-код S/N (правый QR-код окна Mobile Monitor). Также необходимо корректно указать имя и пароль пользователя регистратора (по умолчанию имя пользователя: admin, пароль не задан) (Рис.1-3). После успешного добавления, значок регистратора появится в списке устройств, как показано на рисунке 2-1. Для просмотра видеопотока, следует нажать на значок требуемого видеоканала и немного подождать, пока приложение не выведет его на экран (Рис.2-2).

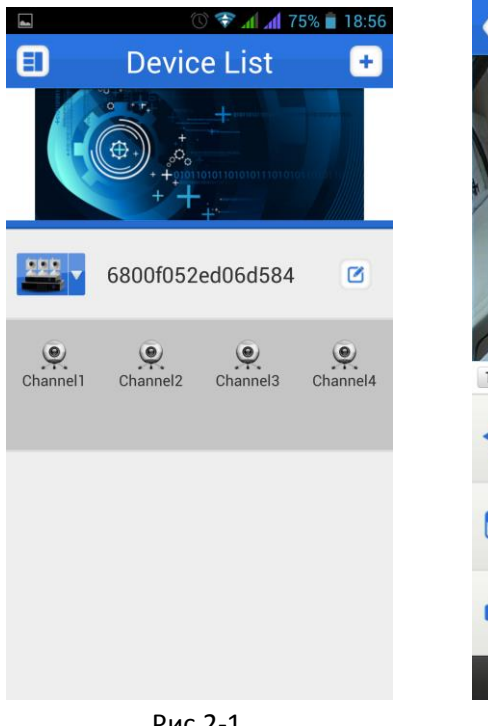

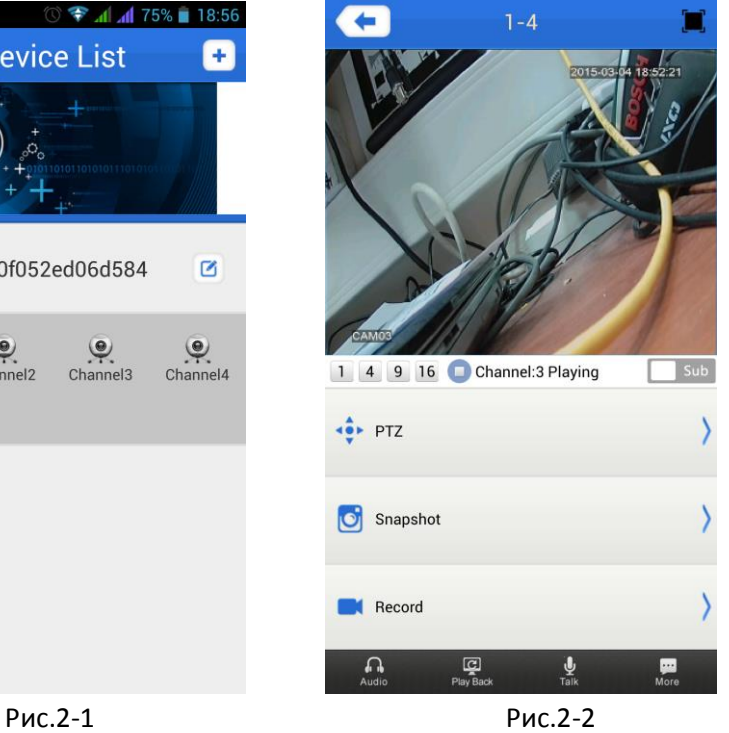